## Online Application – Applying for Draw 1

Draw 1 is only if the user does not have a PPP loan from the first round.

1. User signs into the online application.

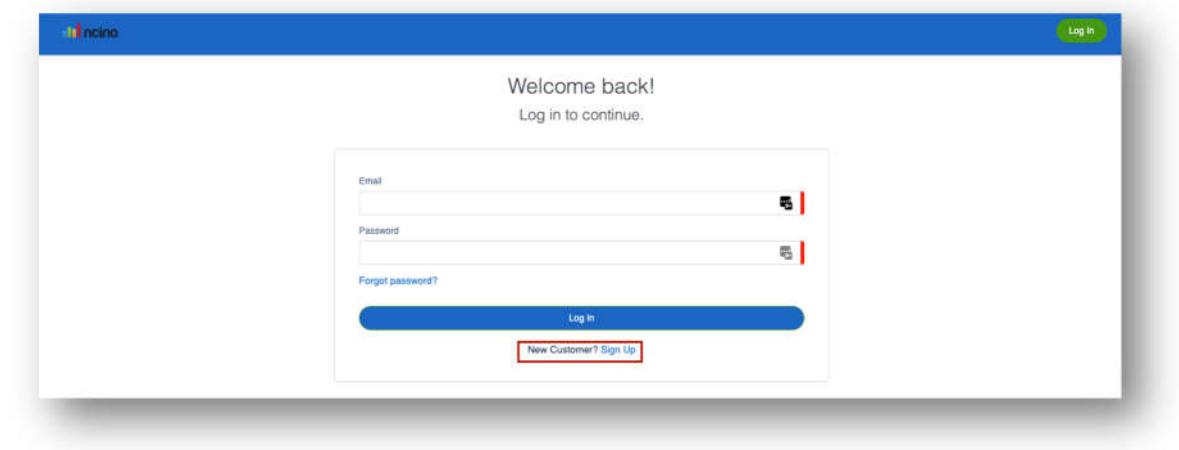

2. Upon **Sign Up**, the user lands beginning of the application. User will select the **PPP 1st Draw Loan**. User completes all fields. Once complete, user clicks **Continue**.

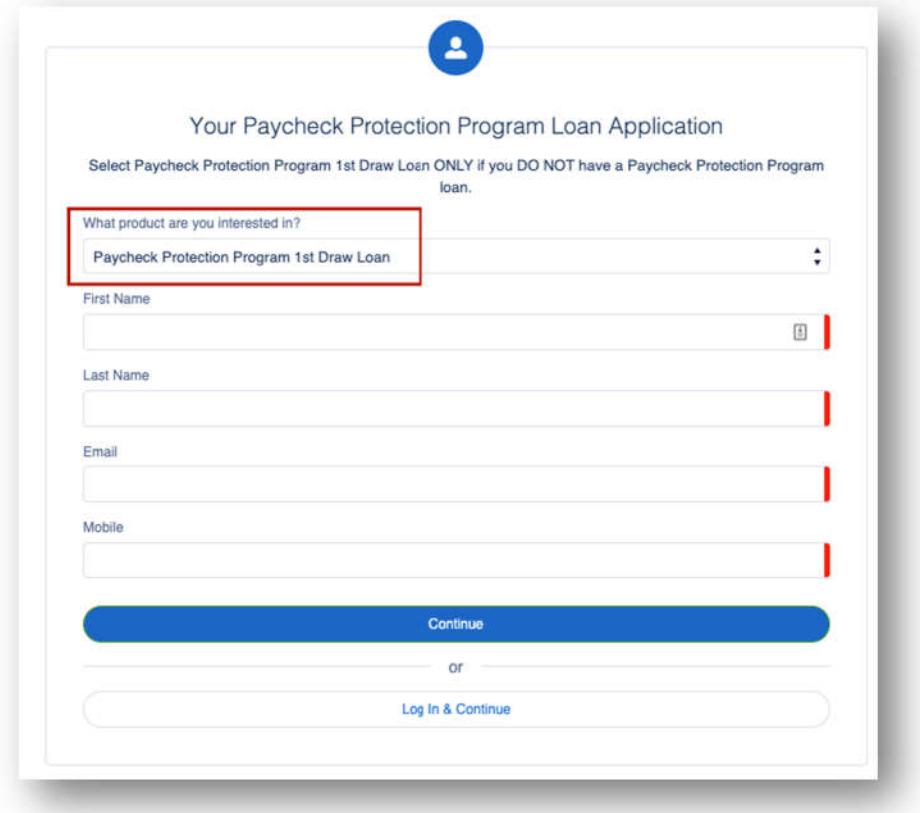

3. User completes the fields on the **Your Business** route then click **Next**.

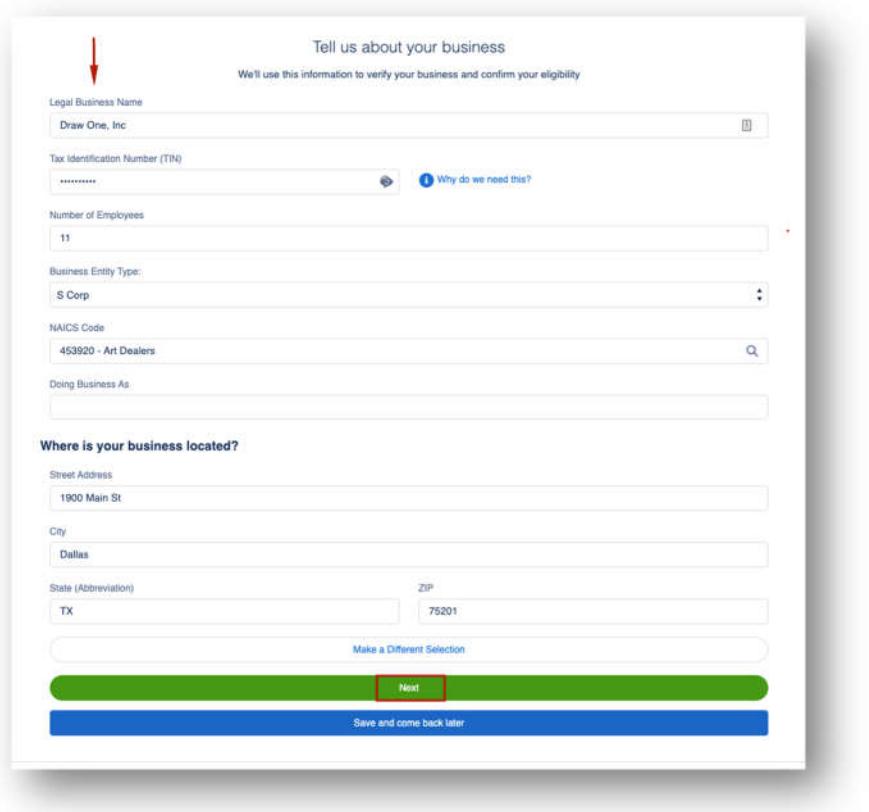

4. User completes the fields in the **Personal Info** route then clicks **Next**. User will choose **Owner** in the *How are you related to this business* field.

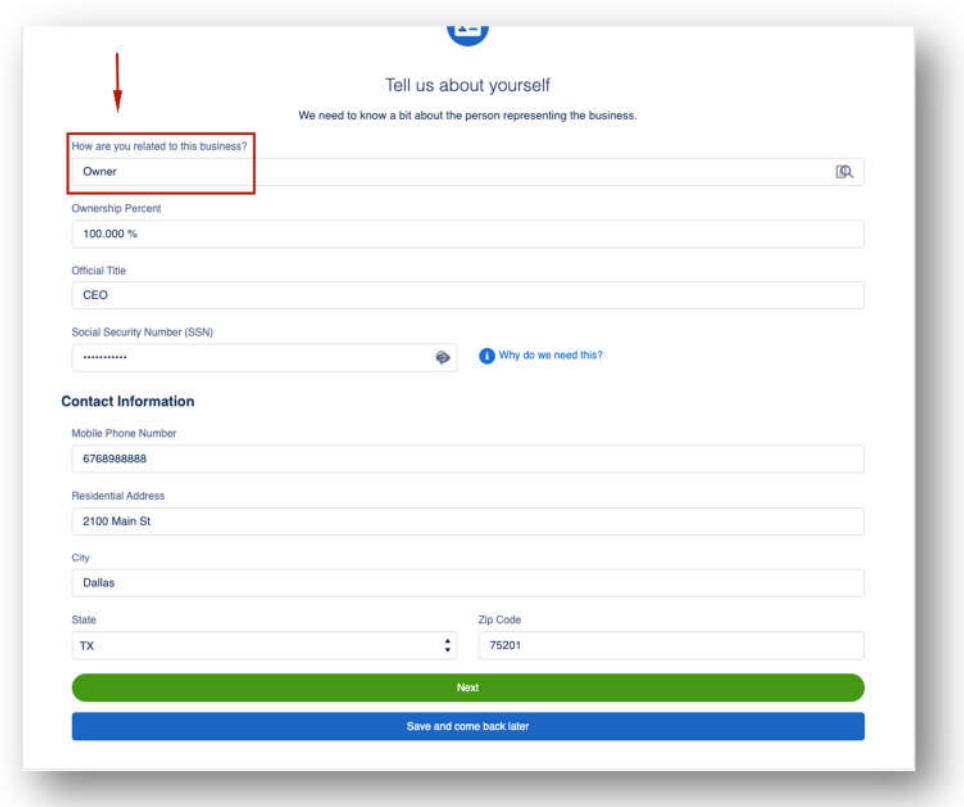

5. In the **Eligibility** route, the user will choose when their business was started. In this example, the process will follow the NO answer.

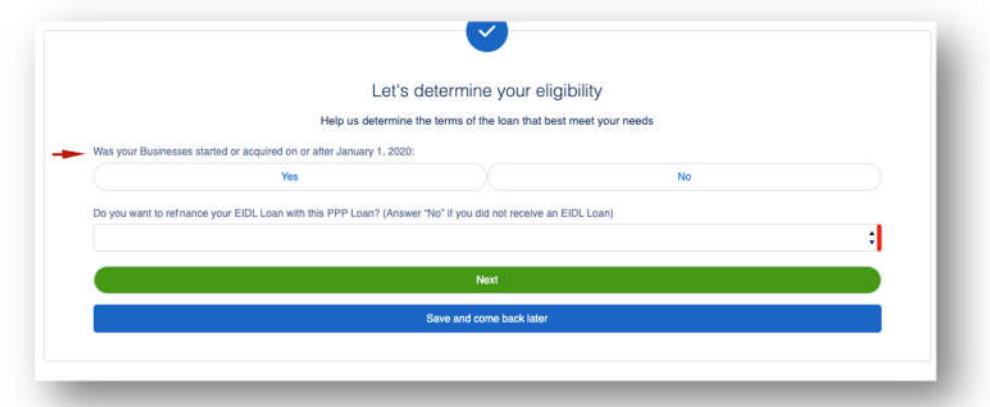

6. User completes the fields in the **Payroll Calculation** route. User will complete only one field in **Section A**. User will answer and complete the rest of the fields on the route. Once complete the user clicks **Next**.

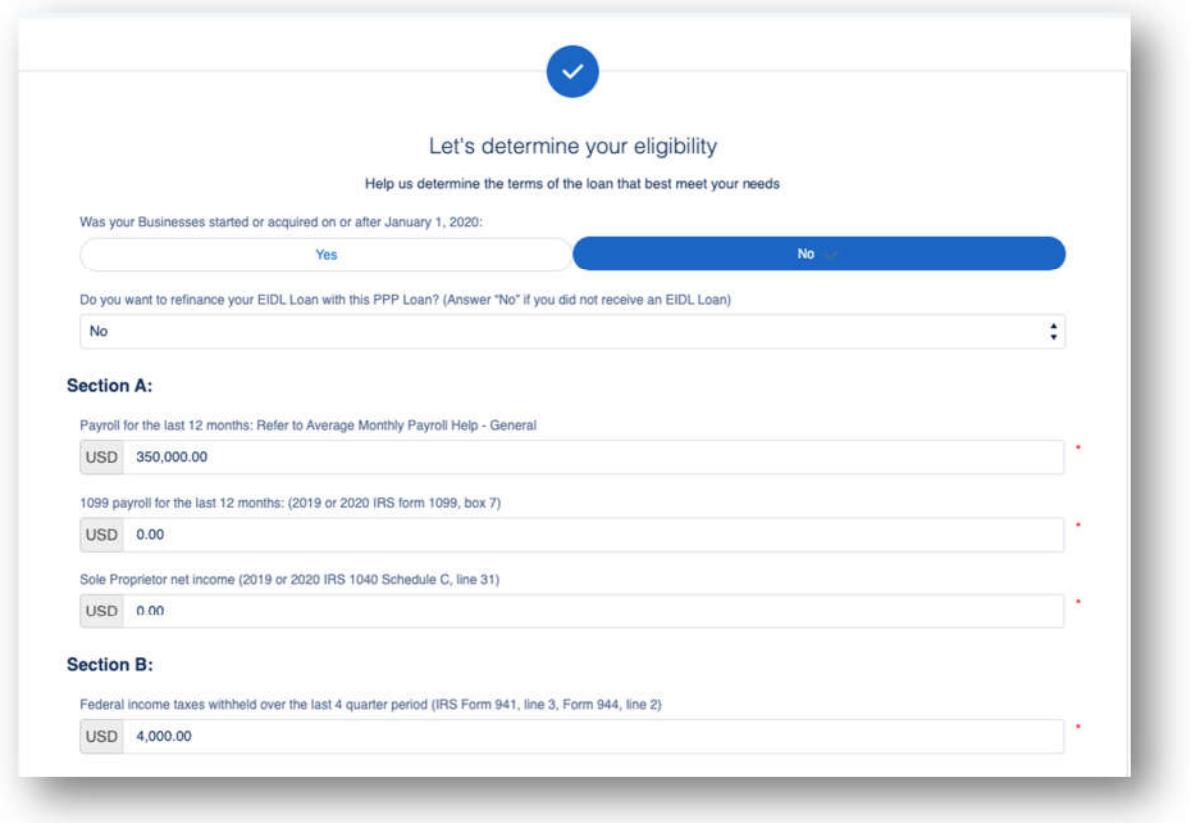

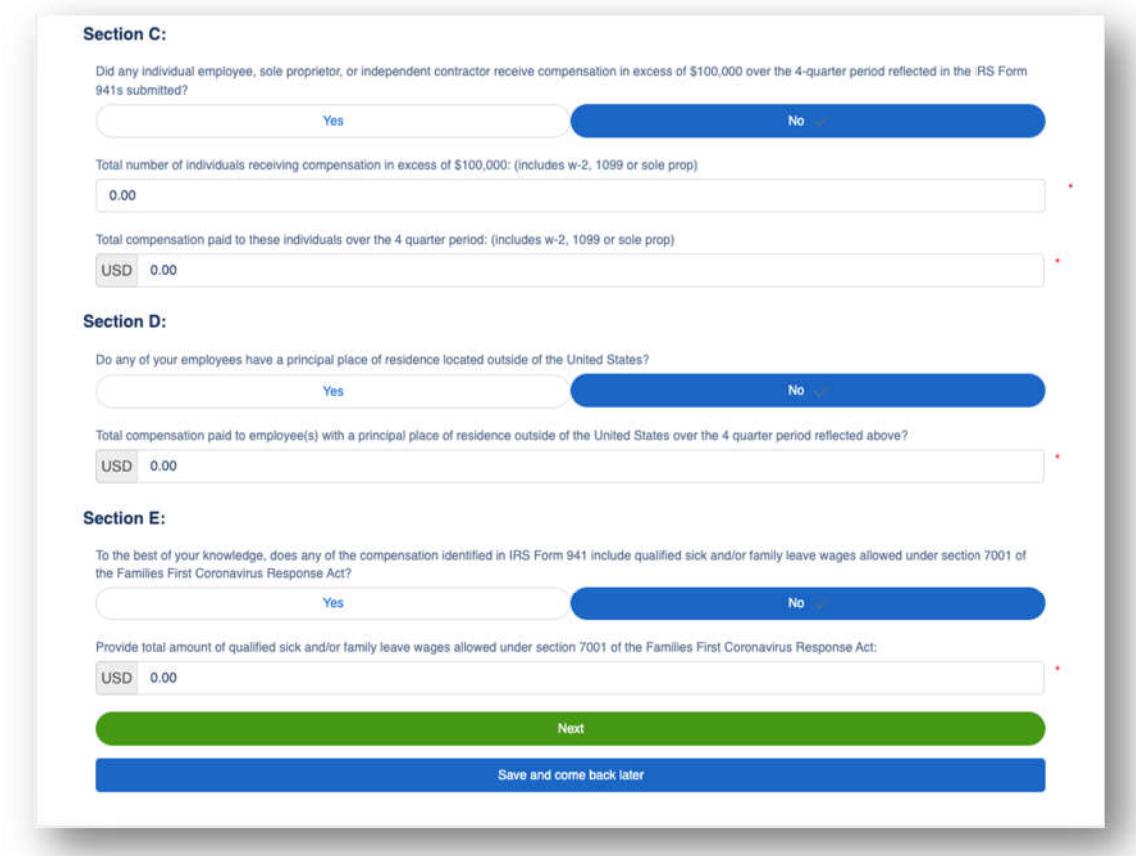

If the user has an EIDL, they will complete the additional fields.

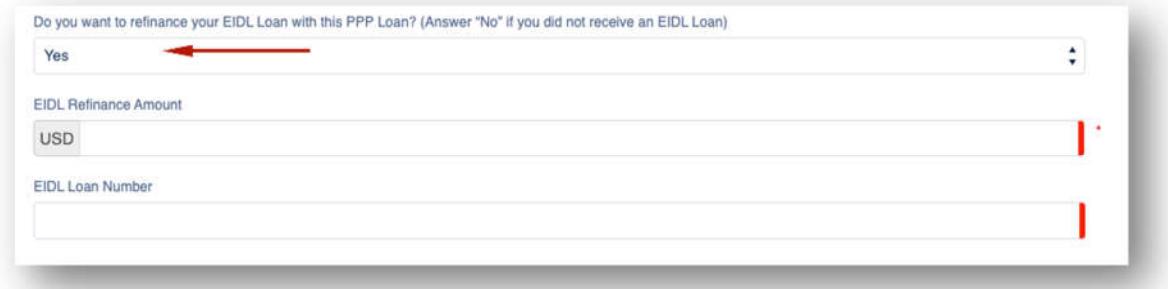

7. User continues to complete the application by answering the questions. If the user answers **Yes** to question 1, 2, 5 or 6, they will not qualify for the loan. If the user answers Yes to question 8, they should answer Yes to question 9 and enter their **Franchise Code**.

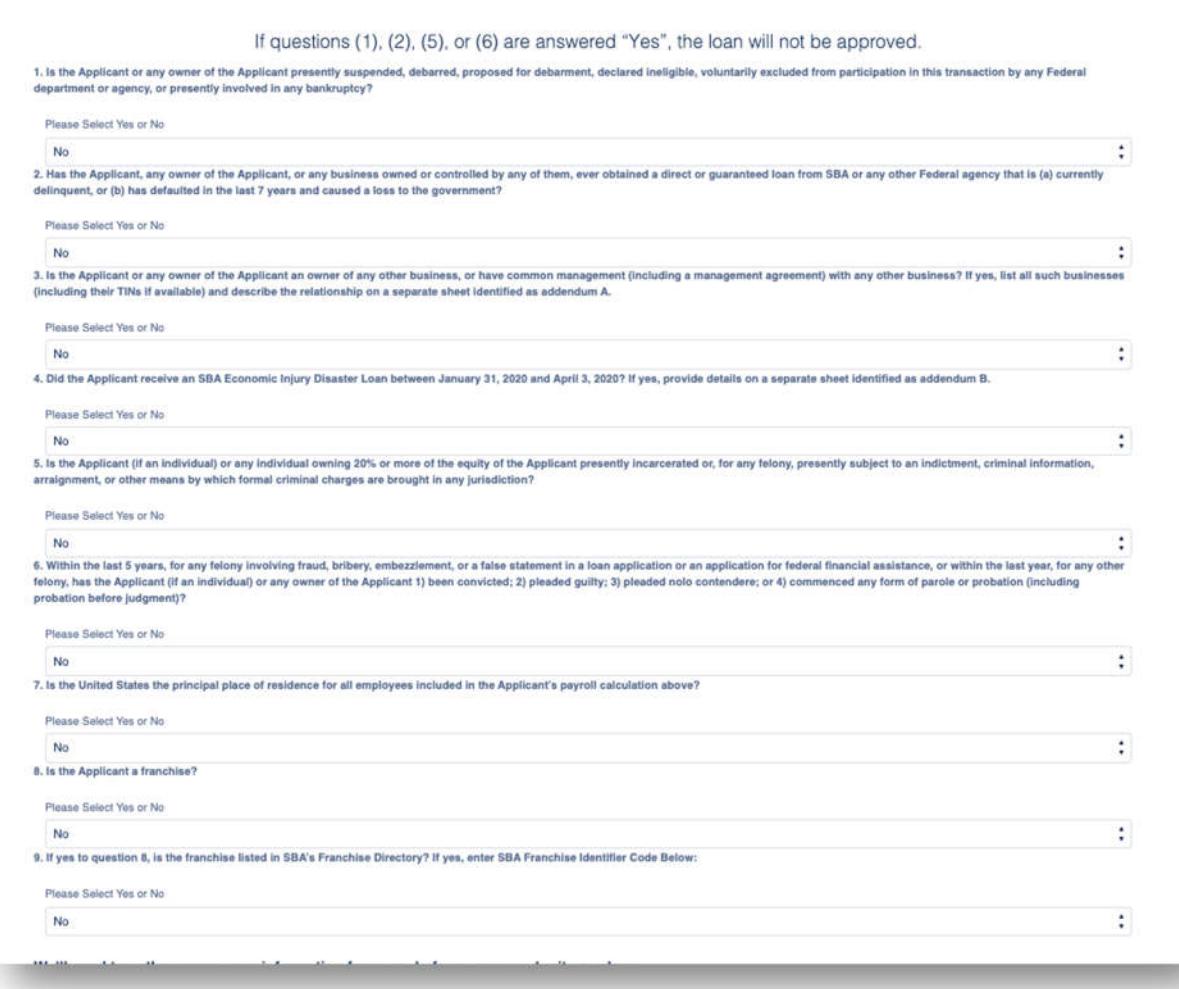

User has the ability to choose multiple purposes on the purpose of this loan. Then user clicks **Next**.

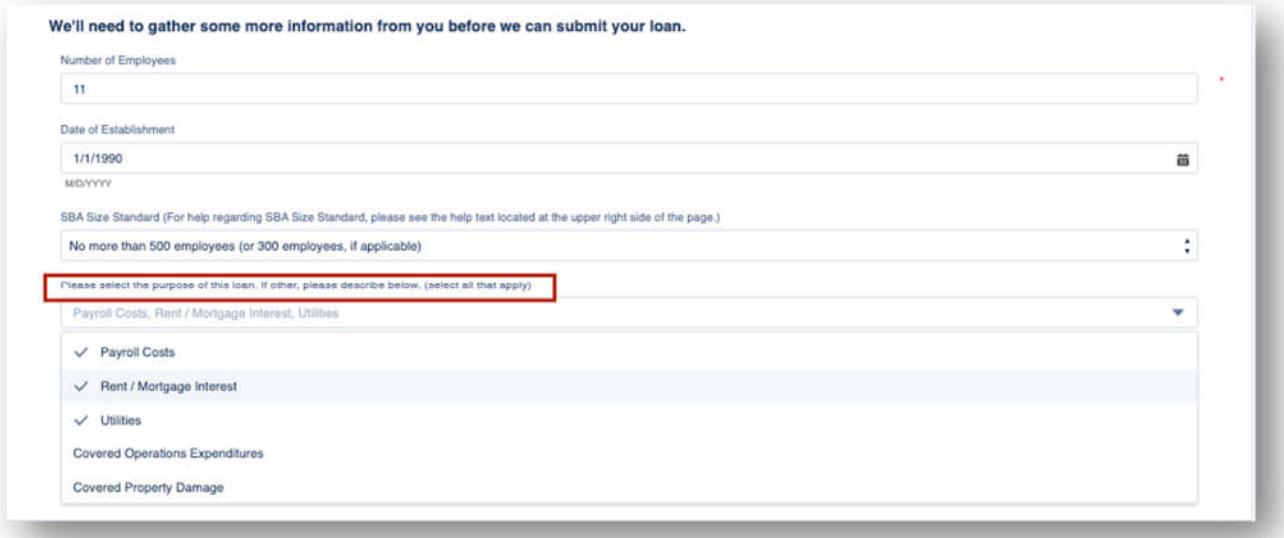

8. In the **Beneficial Ownership** route if there are multiple owners, any over 20% will need to complete their portion of the application once the fields are completed by the initial submitter. For any Non-Profit or Church, user will need to input at least 1% to qualify for the loan. The user will receive an

email to complete their portion of the application (the application will not be completed until all Beneficial Owners complete their portion). If none, they can **Skip**.

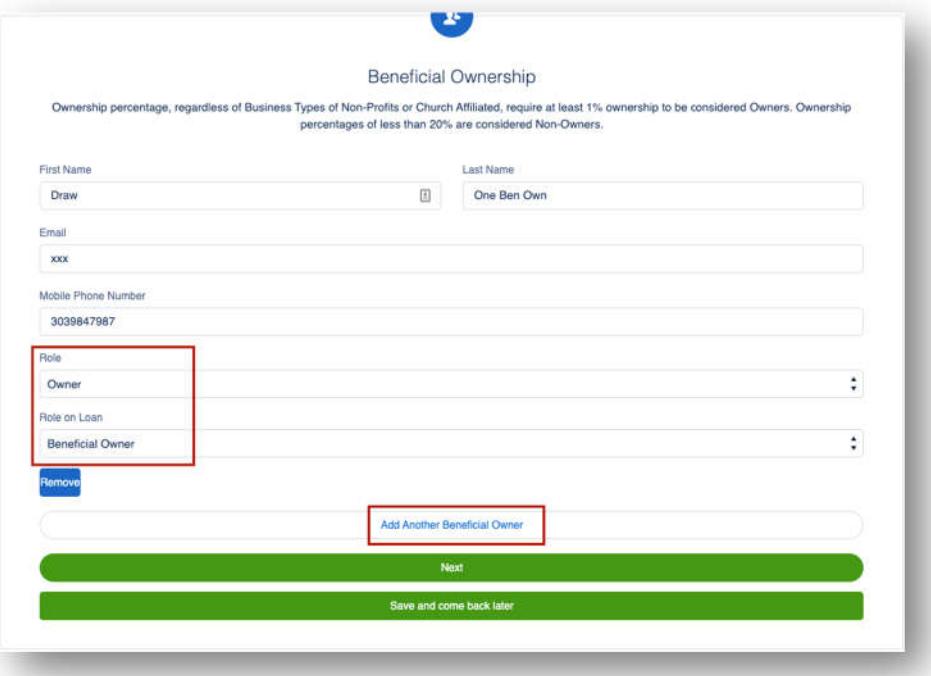

9. User must **check** every Certification in order to move forward then click **Next**.

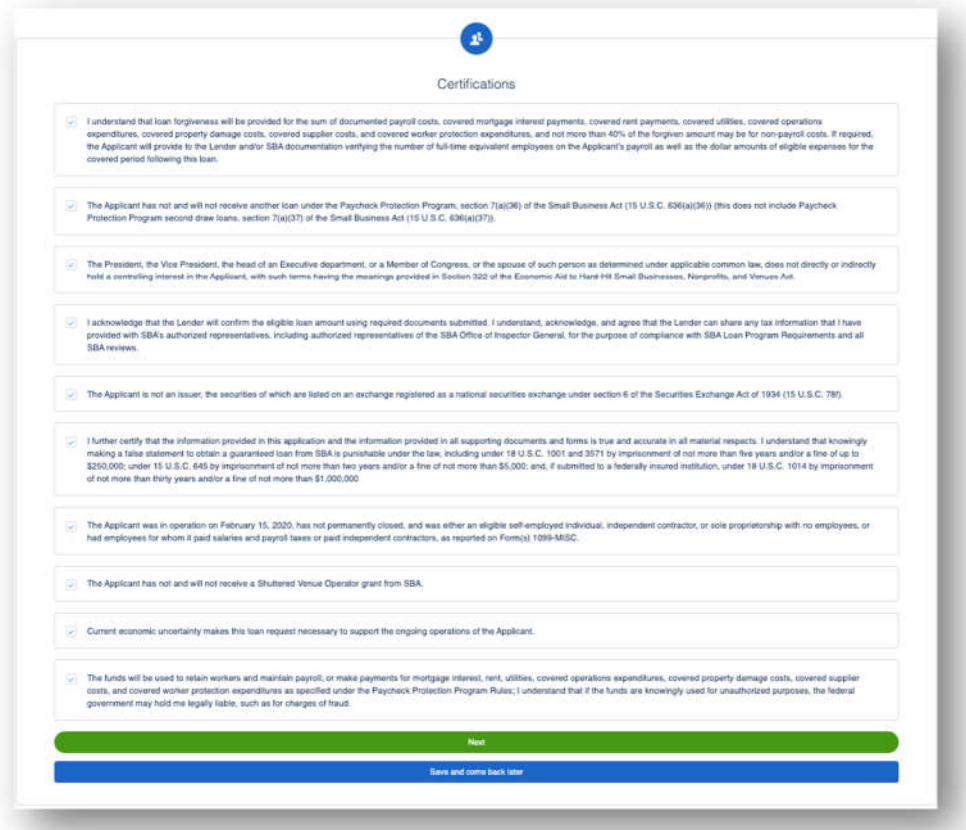

10. User will **E-Consent** to the application by completing fields and then click **Next**.

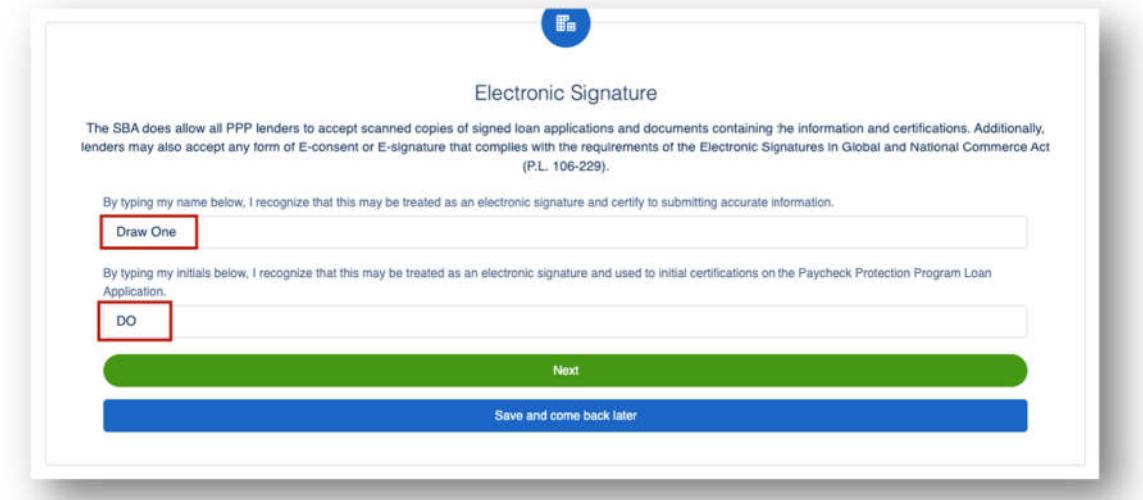

11. User has the option to complete the Demographic Information and click **Next**.

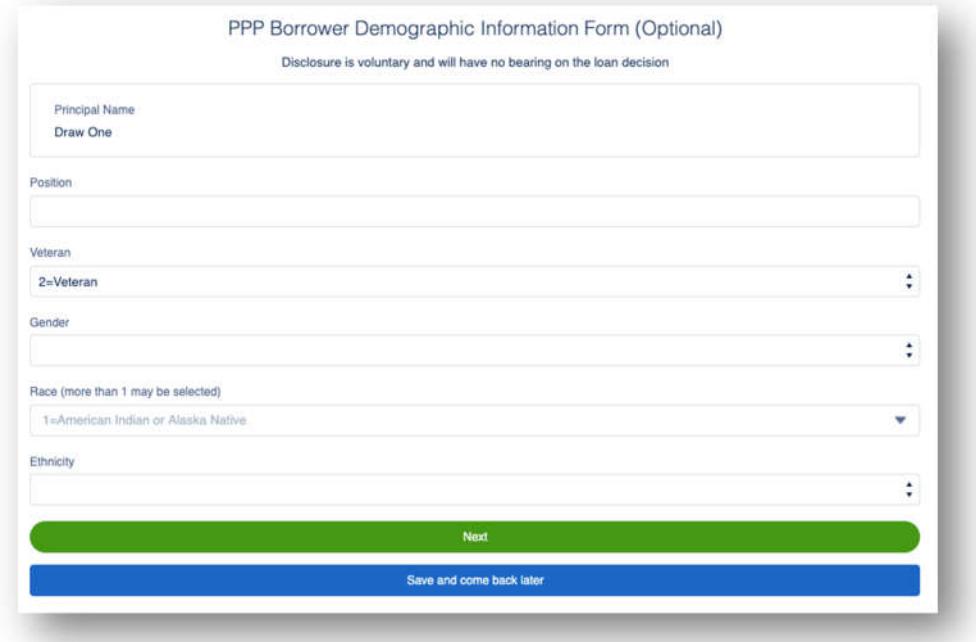

12. User will review the information on the **Review & Submit** route. They can **Edit** if necessary. Once reviewed the user can Submit Application.

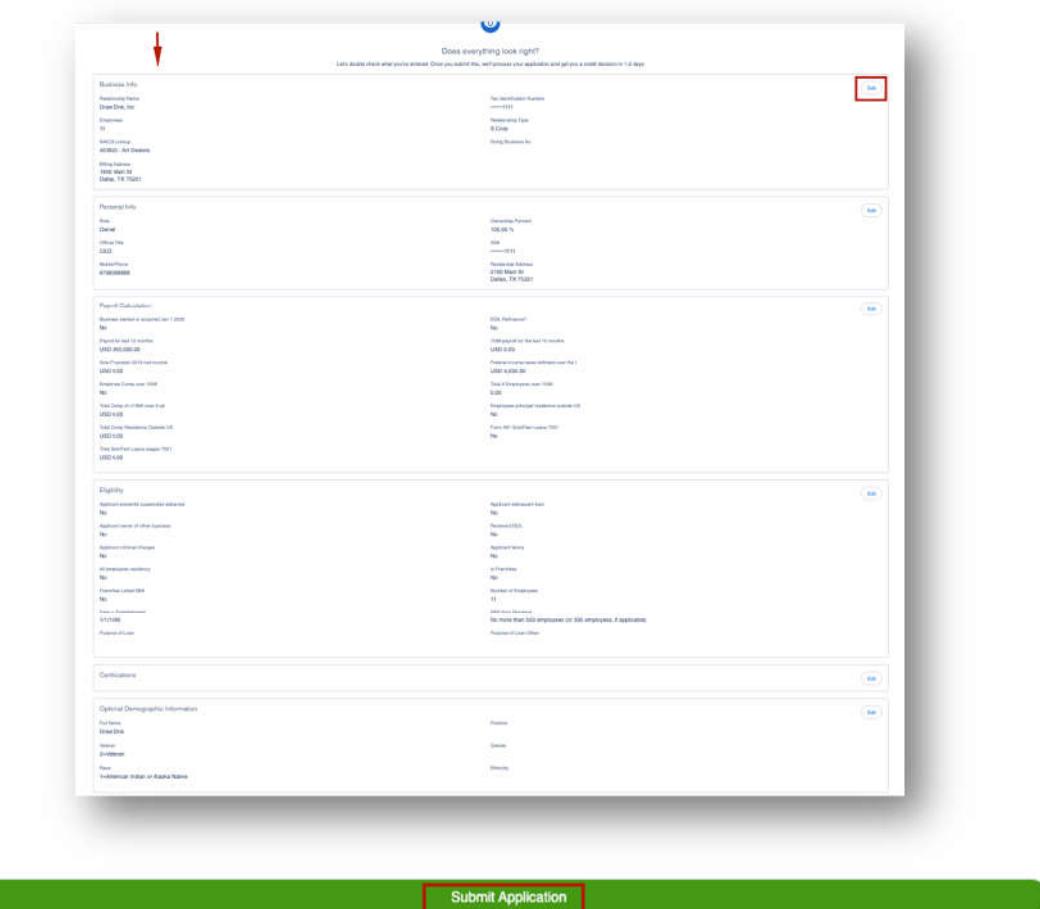

13. The application has been submitted and the user will land on the **Next Steps** page. The user will click **Go to Dashboard** to upload documents.

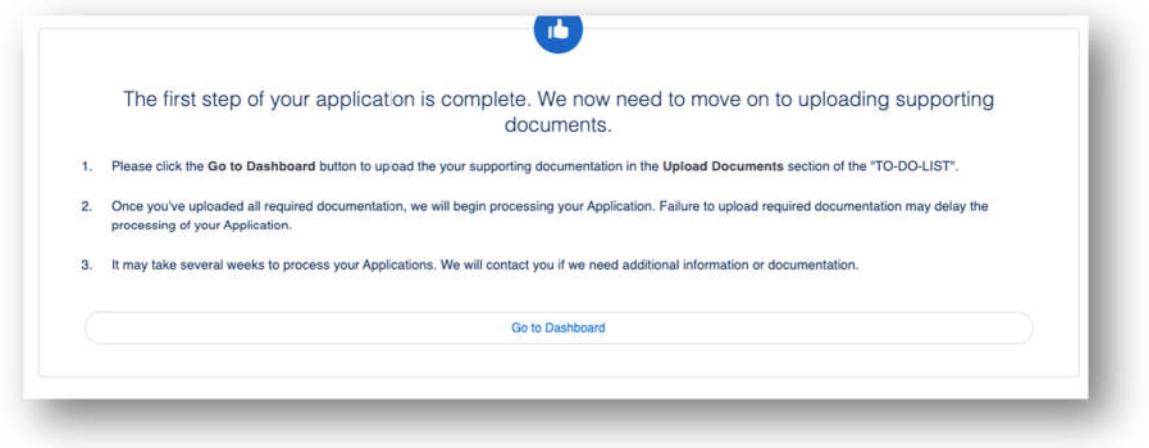

14. The user will be on their **TO-DO LIST** where they will upload documents**.** The user will click the caret next to the Upload Documents number to display the placeholders. The user can then upload documents. *CURRENTLY, there are no placeholders rendering. Please have your Admin create the placeholders for your FI*.

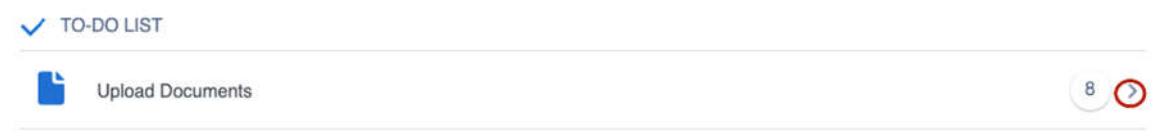

V TO-DO LIST

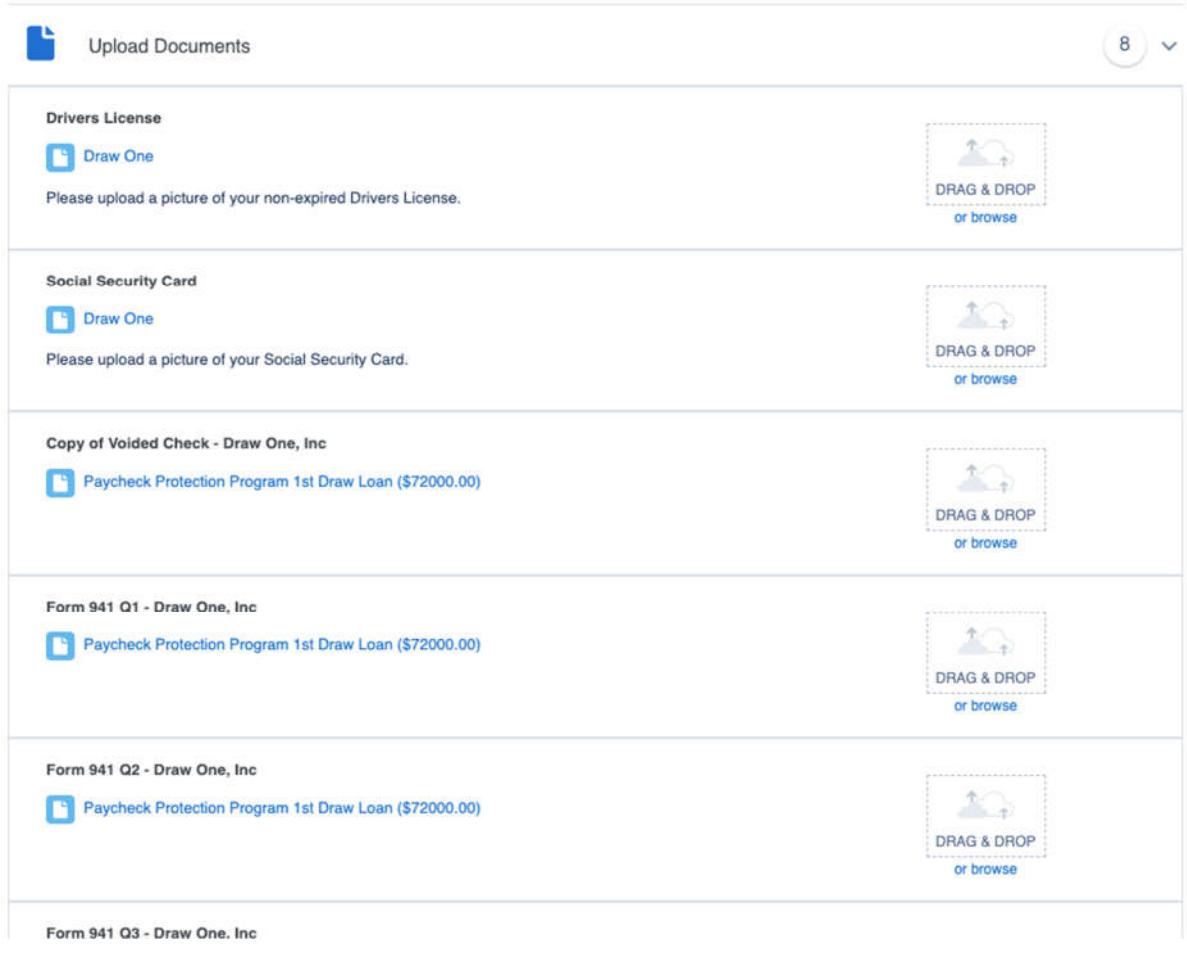

 $\blacklozenge \blacklozenge \blacklozenge$  THE USER IS DONE WITH DRAW 1  $\blacklozenge \blacklozenge \blacklozenge$